**Editing**

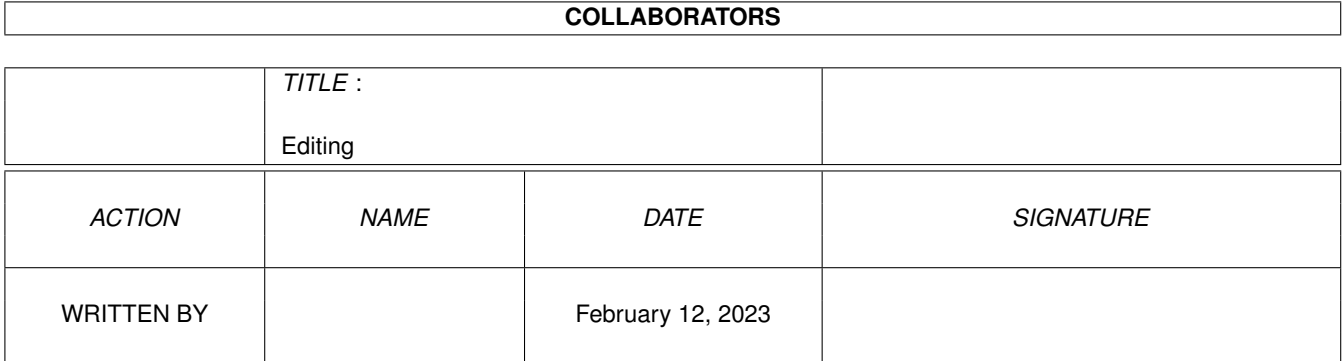

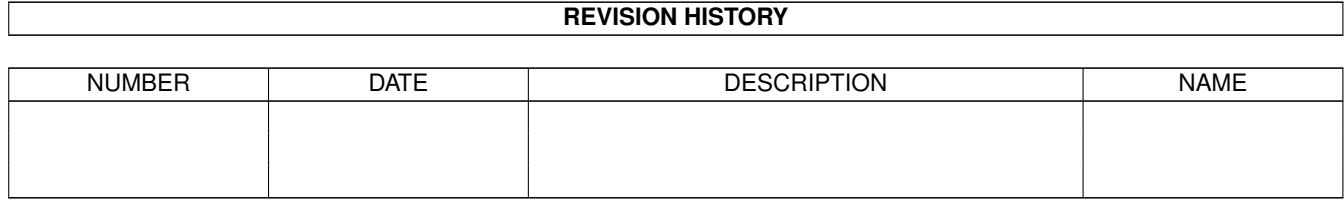

# **Contents**

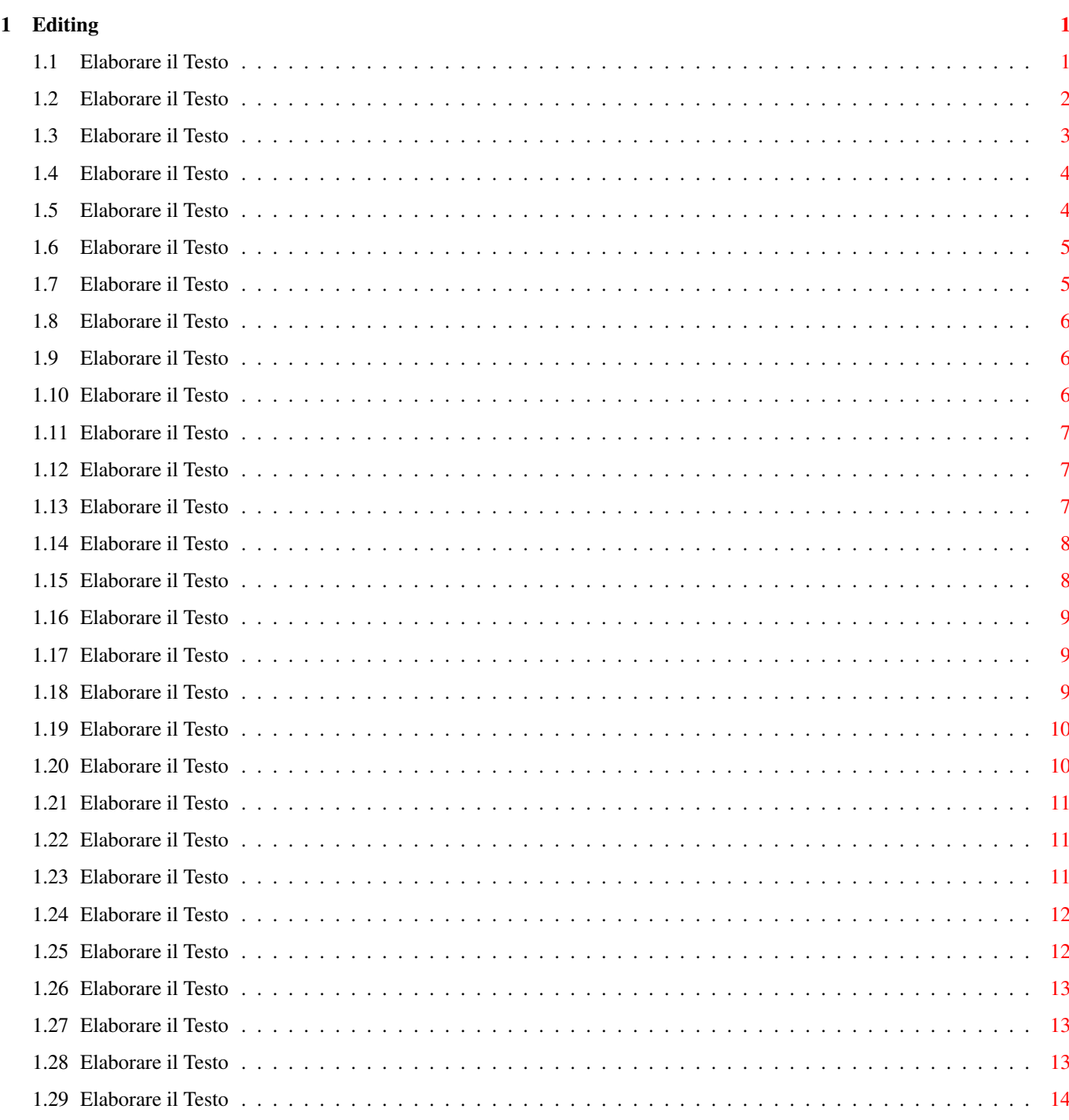

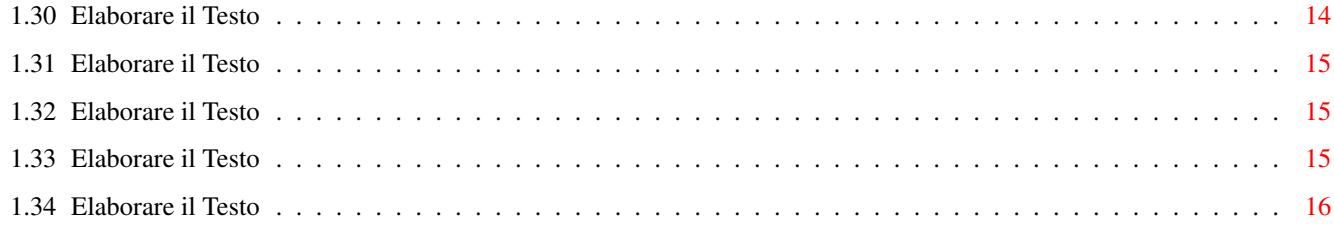

## <span id="page-4-0"></span>**Chapter 1**

# **Editing**

## <span id="page-4-1"></span>**1.1 Elaborare il Testo**

CONTENUTI

Questa sezione fornisce informazioni su come creare e modificare testo ed oggetti nel documento.

Cambiare l'Aspetto del Testo Copiare o Muovere Testo ed Oggetti Funzione 'Prendi e Sposta' Tracciare una Linea, un Ovale, un Rettangolo Tracciare degli Oggetti Cancellare Testo ed Oggetti Trovare e Sostituire del Testo Inserire o Creare un Oggetto Installare Font Aggiuntivi Ripetere l'Ultimo Comando Selezionare Testo ed Oggetti Scrivere il Testo nel Documento Annullare l'Ultima Operazione Usare i Colori

E' possibile inserire diverse voci nel documento per creare degli elenchi o per visualizzare il numero della pagina.

Inserire un Segnalibro Inserire una Nota Inserire un Carattere Straniero o un Simbolo Speciale Inserire Testata e Pie' di Pagina Inserire una Voce nell'Indice Inserire una Voce in un Elenco Inserire un Oggetto Inserire un 'Fine Pagina' o 'Fine Colonna' Inserire il Numero di Pagine o il Totale delle Pagine Inserire la Data e l'Ora

Wordworth consente di muoversi nel documento in diversi modi: Saltare ad una Parte Specifica del Documento Muovere il Punto di Inserzione Wordworth mette a disposizione diversi strumenti per agevolare la costruzione di un documento: Eseguire Calcoli in una Tabella Creare un Indice Creare un Elenco Creare una Tavola dei Contenuti Ottenere Statistiche sul Documento Riordinare il Testo Sintesi Vocale Correggere il Documento Usare Correzione Automatica

## <span id="page-5-0"></span>**1.2 Elaborare il Testo**

Usare la Biblioteca Usare i Sinonimi

Cambiare l'Aspetto del Testo

E' possibile agire sull'aspetto del testo in diversi modi:

\textdegree{} Usando un certo font \textdegree{} Variando le dimensioni del font \textdegree{} Applicando uno stile di testo ai caratteri (corsivo, grassetto, ecc.) \textdegree{} Usando un particolare colore

Questi diversi metodi possono essere utilizzati ricorrendo ai Menu , al Pannello delle Icone o al Righello .

Per cambiare il tipo di Font, la dimensione, lo stile o il colore, scegli il comando Font (menu Formato). Da questo pannello di richiesta puoi cambiare tutte le caratteristiche di un font; puoi anche cambiare la Crenatura (lo spazio tra caratteri in alcune coppie di lettere), e la "Spazieggiatura" (valida per tutti i caratteri).

Il pannello di richiesta Formato Font può essere richiamato selezionando l'icona 'AZ' sul Pannello delle Icone.

Puoi cambiare il Font dal Righello scegliendo un nome diverso nel pulsante Font. Puoi variarne le dimensioni o scrivendo direttamente il valore

desiderato nella casella o selezionandolo dalla lista a scorrimento.

I differenti stili di testo possono essere ottenuti selezionando uno dei quattro pulsanti; P - Normale, B - Grassetto, I - Corsivo e U - Sottolineato. E' anche possibile combinare insieme gli stili grassetto, corsivo e sottolineato.

Per disabilitare tutti gli stili, seleziona P per testo Normale.

In alternativa, gli stili di testo possono essere cambiati dal menu Formato.

Possono essere scelti differenti colori per lo sfondo e per il testo con il comando Font (menu Formato). Vedi anche: Usare i Colori

#### <span id="page-6-0"></span>**1.3 Elaborare il Testo**

Copiare o Muovere Testo ed Oggetti

Puoi copiare e muovere testo e oggetti usando la clipboard (memoria di lavoro temporanea).

I seguenti comandi dal menu Modifica agiscono sulla clipboard e sul suo contenuto:

\textdegree{} Taglia - Cancella il testo o l'oggetto selezionato e ne conserva una copia nella clipboard.

\textdegree{} Copia - Fa una copia del testo o dell'oggetto selezionato nella clipboard.

\textdegree{} Incolla - Inserisce il contenuto della clipboard nel punto di inserzione.

\textdegree{} Cancella - Cancella il testo o l'oggetto selezionato.

Una volta che una porzione di testo o degli oggetti sono stati copiati nella clipboard, è possibile inserirli quante volte si vuole nello stesso o in altri documenti di Wordworth.

Uso della Tastiera:

\textdegree{} Amiga Destro-X Taglia il testo o l'oggetto selezionato e lo ripone nella clipboard. \textdegree{} Amiga Destro-C Copia il testo o l'oggetto selezionato nella clipboard.

```
\textdegree{} Amiga Destro-V Inserisce il contenuto della
                  clipboard nel punto di
                  inserzione.
\textdegree{} Del Cancella il testo o l'oggetto
                  selezionato
\textdegree{} Backspace Cancella il testo o l'oggetto
                  selezionato
```

```
Usare il Pannello delle Icone:
Taglia, Copia e Incolla possono essere selezionati
anche dal Pannello Icone cliccando
sull'icona appropriata.
```
E' possibile anche copiare il formato del paragrafo e successivamente applicarlo ad altri paragrafi premendo Amiga Destro Shift-C e Amiga Destro Shift-V.

Facendo taglio e incolla sulle Tabelle, vengono ricopiate solo le Tabelle e non il testo contenuto.

#### <span id="page-7-0"></span>**1.4 Elaborare il Testo**

Cancellare Testo ed Oggetti

Per cancellare una porzione di testo o degli oggetti selezionati basta premere il tasto Backspace o Del, oppure scegliere Cancella (menu Modifica).

Per cancellare del testo, premere il tasto Del per cancellare il carattere a destra del punto di inserzione, e il tasto Backspace '<-' per cancellare il carattere a sinistra.

Se vuoi cancellare un blocco di testo selezionato , prima seleziona il blocco, usando il tasto sinistro del mouse e premi o il tasto Del o il tasto Backspace, oppure scegli Cancella (menu Modifica).

Un oggetto può essere cancellato selezionandolo con il puntatore del mouse e premendo il tasto Del o backspace, o scegliendo Cancella (menu Modifica).

Gruppi di oggetti possono essere cancellati effettuando una selezione multipla sugli oggetti con il tasto Shift e premendo il tasto Del.

## <span id="page-7-1"></span>**1.5 Elaborare il Testo**

Trovare e Sostituire del Testo Scegli il comando "Trova" (menu Modifica) per trovare determinate porzioni di testo ed eventualmente per sostituirle con altre, secondo le tue necessità.

Il pannello di richiesta Trova può essere lasciato aperto mentre si lavora sul documento.

Alla sinistra dei campi "Trova" e "Sostituisci con", ci sono dei pulsanti con un triangolo all'interno, selezionando i quali vengono mostrate le voci utilizzate in precedenza. La voce selezionata da questa lista viene inserita nella casella.

Si può effettuare la ricerca di codici di testo speciali, font, e stili e si può rimpiazzarli scegliendo dalla lista a scorrimento "Font", alla destra dei campi "Trova" e "Sostituisci con".

Puoi anche trovare e sostituire stili di testo selezionando Font dalla lista a scorrimento.

Trova Ancora

Scegli "Trova Ancora" (menu Modifica) per trovare la ricorrenza successiva del testo specificato con il comando Trova.

NOTA: I comandi "Trova" e "Trova Ancora" operano solo all'interno del riquadro di testo corrente.

#### <span id="page-8-0"></span>**1.6 Elaborare il Testo**

Ripetere l'Ultimo Comando

Scegli "Ripeti Comando" (menu Modifica) per ripetere l'ultimo comando utilizzato dal menu Formato.

Ciò è molto utile per riprodurre l'ultima modifica relativa ai font o a un paragrafo, su un blocco di testo selezionato.

## <span id="page-8-1"></span>**1.7 Elaborare il Testo**

Selezionare Testo ed Oggetti

E' possibile selezionare una porzione di testo o un numero qualsiasi di oggetti sia con il mouse che con la tastiera.

Per informazioni su come selezionare oggetti con il mouse o la tastiera, vedi

```
Selezionare e Ridimensionare Oggetti ,
su come selezionare del testo, vedi
 Selezionare del Testo
```
#### <span id="page-9-0"></span>**1.8 Elaborare il Testo**

```
Scrivere il Testo nel Documento
```
Per inserire il testo nel documento, è sufficiente attivare la pagina del documento principale cliccandoci sopra e quindi scriverci.

Per scrivere all'interno dei riquadri di testo è necessario prima selezionarli (cliccando su di essi).

Caratteri Stranieri Amiga ha una funzione, chiamata 'dead keys' che permette di scrivere caratteri come ä e é.

Per farlo, premi il tasto Alt-Sinistro e quindi uno dei 'dead keys' - F, G, H, J, o K. Il carattere che scriverai subito dopo apparirà con un accento.

Per esempio, se premi Alt-Sinistro K e quindi la A, apparirà il carattere ä.

\textdegree{} il dead key F produce ´ \textdegree{} il dead key G produce ' \textdegree{} il dead key H produce ^ \textdegree{} il dead key J produce ~ \textdegree{} il dead key K produce ¨

## <span id="page-9-1"></span>**1.9 Elaborare il Testo**

Annullare l'Ultima Operazione

Scegli "Annulla Modifica" (menu Modifica) o premi Amiga Destro - Z per annullare la cancellazione precedente.

Quando non applicabile, il comando "Annulla Modifica" appare nascosto nel menu Modifica.

## <span id="page-9-2"></span>**1.10 Elaborare il Testo**

Usare i Colori

Wordworth usa i colori individuandoli univocamente con un nome e ciò permette di definire un certo colore con

un nome. Questo nuovo colore può quindi essere usato con gli strumenti di disegno, oggetti o testo.

Solo i colori presenti nella lista possono essere usati per il testo o gli oggetti. Se hai bisogno di un colore che non è nella lista, puoi comunque definirlo.

Se stai usando uno schermo che permette, per esempio, 8 colori, potresti non vedere sullo schermo il colore esatto che hai definito. Comunque il documento sarà sempre stampato usando i colori specificati e non quelli che appaiono sullo schermo e che possono essere non corretti.

I colori possono essere definiti con il comando Colori (menu Modifica) o selezionando la voce Definisci nella lista a scorrimento "Colore".

## <span id="page-10-0"></span>**1.11 Elaborare il Testo**

Inserire un Segnalibro

Puoi inserire segnalibri nei punti del documento sui quali vuoi tornare rapidamente in seguito. Per esempio, puoi piazzare un segnalibro su ogni capitolo di un libro, o su ogni sezione di un rapporto e quindi scegliere @{ " Vai a " Link "Editing.guide/Goto"} (menu Modifica) per ritornare rapidamente su di essi.

## <span id="page-10-1"></span>**1.12 Elaborare il Testo**

Inserire una Nota

E' possibile inserire note numerate automaticamente nel punto di inserzione; il cursore verrà spostato alla fine del documento dove si potrà inserire il testo della nota.

Scrivi il testo della nota e quindi premi ALT-Esc per ritornare alla precedente posizione nel documento.

Puoi spostarti su qualsiasi nota scegliendo @{ " Vai a " Link "Editing.guide/Goto ← "} (menu Modifica).

#### <span id="page-10-2"></span>**1.13 Elaborare il Testo**

Inserire un Carattere Straniero o un Simbolo Speciale

Per inserire caratteri speciali, scegli "Inserisci"

(menu Modifica). Seleziona "Simbolo" dalla lista e clicca su un carattere straniero o su un simbolo per inserirlo nella casella.

Una volta scelti tutti i caratteri che vuoi inserire, clicca su Inserisci per piazzare il contenuto della casella nel documento, nel punto di inserzione.

```
Vedi anche
  Scrivere il Testo nel Documento
```
#### <span id="page-11-0"></span>**1.14 Elaborare il Testo**

Inserire Testata e Pie' di Pagina

Per inserire testata o pie' di pagina su tutte le pagine clicca sul riquadro posto in alto o in basso rispetto alla pagina. Il riquadro della testata o del pie' di pagina diventerà attivo e apparirà un cursore lampeggiante per inserire il testo.

Per tornare a lavorare sul documento principale, clicca all'interno della pagina.

Testata e Pie' di Pagina possono essere attivati o disattivati dal pannello di richiesta "Opzioni del Documento" (menu Formato).

In un documento su "Pagine Affiancate", possono essere creati testate e pie' di pagina diversi sulle pagine pari e dispari, inserendo il testo appropriato.

NOTA: Deve esserci abbastanza spazio nella testata o pie' di pagina rispetto all'altezza del font utilizzato.

Assicurati che la somma del "Margine Sup" (Formato Documento) più l'altezza dei caratteri sia maggiore del margine della testata (Opzioni Documento).

## <span id="page-11-1"></span>**1.15 Elaborare il Testo**

Inserire una Voce nell'Indice

E' possibile generare automaticamente degli indici inserendo 'Voce nell'Indice' in corrispondenza del testo che si vuole includere.

Inserendo 'Voce nell'Indice' (comando Inserisci, menu

Modifica) nel testo e quindi scegliendo il comando Crea Indice (menu Strumenti) puoi facilmente compilare un indice che sarà automaticamente posto alla fine del documento.

## <span id="page-12-0"></span>**1.16 Elaborare il Testo**

Inserire una Voce in un Elenco

La creazione di elenchi è usata per preparare liste di tabelle o figure o diagrammi.

Inserendo nel testo 'Voce nell'Elenco' (comando Inserisci, menu Modifica) e scegliendo il comando Crea Elenco (menu Strumenti) puoi facilmente compilare un elenco che viene posto automaticamente nel punto di inserzione.

#### <span id="page-12-1"></span>**1.17 Elaborare il Testo**

Inserire Fine Pagina o Colonna

Wordworth suddivide automaticamente il testo in pagine: quando viene raggiunta la fine di una pagina, il testo seguente viene inserito in quella successiva.

E' possibile comunque inserire manualmente un codice di "Fine Pagina" in modo che il testo seguente sia posto comunque su una nuova pagina, anche se non si è ancora riempita completamente quella in uso.

Codici di "Fine Colonna", che forzano a scrivere nella colonna successiva, possono essere inseriti selezionando "Fine Colonna" dal comando Inserisci (menu Modifica).

## <span id="page-12-2"></span>**1.18 Elaborare il Testo**

Inserire Numero di Pagine e Totale Pagine

Per inserire il numero di pagina corrente nel punto di inserzione, scegli "Inserisci" (menu Modifica) e seleziona "Numero di Pagina".

Si può scegliere lo stile di numerazione in modo che il numero di pagina sia mostrato come numero romano, come lettera o come numero.

Si può anche inserire, nel punto di inserzione, il

```
numero totale delle pagine, scegliendo "Inserisci" e
selezionando "Totale Pagine" dalla lista. Ciò può
essere utile per ottenere qualcosa come
'Pagina 1 di 15'.
NOTA: Il numero di pagina e il totale delle pagine
      possono essere inserite solo nella testata o
```
#### <span id="page-13-0"></span>**1.19 Elaborare il Testo**

nel pie' di pagina.

```
Inserire Data e Ora
Scegli "Inserisci" (menu Modifica) e seleziona una
delle opzioni per data e ora:
  \textdegree{} Data Corrente - Inserisce la data attuale nel
                      punto di inserzione.
  \textdegree{} Data Aggiornata - Inserisce un codice, '{-DATA-}'
                      nel punto di inserzione che sarà
                      sostituito dalla data aggiornata
                      al momento della stampa.
  \textdegree{} Ora Corrente - Inserisce l'ora attuale nel
                      punto di inserzione.
  \textdegree{} Ora Aggiornata - Inserisce un codice, '{-ORA-}'
                      nel punto di inserzione, che
                      sarà sostituito dall'ora
                      aggiornata al momento della
                      stampa.
Il formato della data e dell'ora può essere scelto
cliccando sul pulsante "Opzioni" del pannello di
```
## <span id="page-13-1"></span>**1.20 Elaborare il Testo**

Formato).

Saltare ad una Parte Specifica del Documento

Scegli il comando "Vai a" (menu Modifica) per spostarti su una certa pagina o su un Segnalibro inserito in precedenza o su una Nota.

Per andare ad una certa pagina, scrivi il numero della pagina nel pulsante "Numero Pagina" e clicca "Vai a".

richiesta "Formato Documento" (comando Documento, menu

Per andare a un Segnalibro, esegui un doppio-click sul suo nome nella lista oppure seleziona il nome e

```
poi clicca su "Vai a".
Quando si esegue un doppio-click sul nome di una Nota,
il punto di inserzione viene mosso alla posizione in
cui quella nota era stata inserita.
E' possibile inserire Note e Segnalibri
in un documento con il comando "Inserisci" (menu
Modifica).
```
## <span id="page-14-0"></span>**1.21 Elaborare il Testo**

Muovere il Punto di Inserzione

Il punto di inserzione può essere spostato utilizzando i tasti cursore Su, Giù, Sinistra, Destra.

E' anche possibile usare il mouse posizionando il puntatore sul punto desiderato e cliccando: il punto di inserzione verrà spostato in quel punto.

## <span id="page-14-1"></span>**1.22 Elaborare il Testo**

Creare un Indice

Si può generare automaticamente un indice inserendo Voci nell'Indice e scegliendo "Crea Indice" (menu Strumenti).

Tutte le voci dell'indice sono riunite, ordinate, compilate in un indice ed inserite alla fine del documento.

L'indice può essere personalizzato in diversi modi prima del suo inserimento:

\textdegree{} Al di sopra di ogni gruppo, diviso per iniziale, può essere indicata la lettera corrispondente (A,  $B, C...$ 

\textdegree{} Quando delle voci appaiono su pagine consecutive (es. 3,4,5,6), invece che indicare tutte le pagine, nell'indice può essere inserito l'intervallo delle pagine interessate (es. 3-6)

\textdegree{} Si può specificare il testo che deve essere inserito prima, tra i numeri di pagina, tra gli intervalli di pagine, e davanti alle sub-voci.

## <span id="page-14-2"></span>**1.23 Elaborare il Testo**

Creare un Elenco

La funzione di creazione di Elenchi può essere utilizzata per compilare liste di tabelle, figure, diagrammi. Puoi inserire Voci nell'Elenco con il comando "Inserisci" (menu Modifica).

Al momento della creazione dell'elenco, queste voci vengono ordinate secondo il numero di pagina; quindi l'elenco viene inserito nel punto di inserzione.

Utilizzando questo comando si può specificare se nell'elenco debba essere riportato anche il numero della pagina su cui è presente la voce.

Vedi anche: Creare una Tavola dei Contenuti

#### <span id="page-15-0"></span>**1.24 Elaborare il Testo**

Creare una Tavola dei Contenuti

Per ottenere una Tavola dei Contenuti, inserisci Voci nell'Elenco nel documento, così come per ottenere un semplice elenco e quindi specifica il livello di ogni voce, così che la Tavola dei Contenuti possa essere correttamente compilata.

Per inserire la Tavola dei Contenuti nel documento, nel punto di inserzione, scegli il comando "Crea Elenco" (menu Strumenti) e seleziona "Tavola dei Contenuti dalla lista.

Puoi personalizzare la Tavola dei Contenuti specificando quali livelli di sub-voci debbano essere inclusi nella TdC (es. puoi limitare l'inserimento ai livelli uno e due). Puoi anche specificare se i numeri di pagina debbano essere riportati per le voci di ogni livello o solo per quelle di livello più basso.

Vedi anche: Creare un Elenco

#### <span id="page-15-1"></span>**1.25 Elaborare il Testo**

Ottenere statistiche sul documento

Scegli "Statistiche" (menu Strumenti) per ottenere informazioni sul documento. Due pannelli di richiesta mostrano:

Nome del documento, sede del cassetto, descrizione,

data di creazione, data dell'ultimo salvataggio, autore, numero di revisione, tempo di elaborazione, data dell'ultima stampa. Le statistiche del testo includono: Numero di - Caratteri, parole, linee, paragrafi, pagine, figure. Queste informazioni possono essere relative all'intero documento o al solo testo attualmente selezionato.

#### <span id="page-16-0"></span>**1.26 Elaborare il Testo**

Riordinare il Testo

Innanzitutto seleziona i paragrafi che vuoi ordinare, quindi scegli "Riordina" (menu Strumenti).

Seleziona il tipo di ordinamento voluto ( A-Z o Z-A ) e clicca su "Riordina". I paragrafi saranno disposti in ordine alfabetico, in base al testo con il quale ogni paragrafo inizia.

Se vuoi riordinare una lista di nomi o di numeri, inserisci ogni voce su una nuova linea (separata da un carriage return) prima di cominciare l'ordinamento.

#### <span id="page-16-1"></span>**1.27 Elaborare il Testo**

Calcolare dei Valori in una Tabella

Puoi calcolare il totale, la media, il minimo o il massimo sui numeri di una riga o di una colonna, piazzando il punto di inserzione nella cella in cui vuoi che venga inserito il risultato e quindi scegliendo "Calcola" (menu Strumenti).

Dal pannello di richiesta "Calcola", è possibile scegliere quale operazione matematica eseguire e se i calcoli devono riguardare le celle superiori o alla sinistra della cella corrente.

#### <span id="page-16-2"></span>**1.28 Elaborare il Testo**

Parla

Scegli il comando "Parla" (menu Strumenti) per selezionare una voce maschile, femminile, di robot, o naturale; puoi anche definire il tono e la velocità.

"Parla" può essere usato per l'intero documento, per il testo selezionato, o per far pronunciare ad Amiga il testo man mano che viene inserito.

#### IMPORTANTE

Utenti di Workbench 3.0 e 2.1: Purtroppo la licenza del Workbench non ci permette di distribuire i file Commodore necessari per la funzione "Parla" con Wordworth e quindi non potete usare questa funzione.

#### <span id="page-17-0"></span>**1.29 Elaborare il Testo**

Usare la Verifica Ortografica

Scegli "Verifica Ortografia" (menu Strumenti) per verificare l'ortografia dell'intero documento dalla posizione del punto di inserzione, usando il dizionario Collins.

Per verificare una parola, prima selezionala e quindi scegli "Verifica Ortografia" (menu Strumenti).

Puoi aggiungere una parola al Dizionario Utente cliccando su "Impara" nel pannello di richiesta "Verifica Ortografia".

Puoi anche aggiungere altre parole, cancellare o modificare parole nel Dizionario Utente, che affianca il Dizionario Collins, scegliendo "Dizionario" dal comando Cambia Preferenze (menu Preferenze).

NOTA: "Verifica Ortografia" esegue la verifica solo sulle parole nel riquadro di testo corrente.

## <span id="page-17-1"></span>**1.30 Elaborare il Testo**

Usare la Correzione Automatica

Scegli "Correzione Automatica" (menu Strumenti) per sostituire automaticamente le parole che vengono più frequentemente sbagliate. E' possibile modificare le parole nella lista. Se, per esempio, sbagli spesso la parola 'the' scambiando le prime due lettere 'hte', puoi fare in modo che Wordworth corregga istantaneamente questo errore.

Questo comando può anche essere usato per le abbreviazioni. Per esempio, se hai necessità di scrivere 'Digita International Limited' molte volte nel documento, potrebbe essere più facile

aggiungere 'di' alla lista delle parole della Correzione Automatica e fare in modo che essa venga sostituita con 'Digita International Limited'.

Inoltre, Correzione Automatica può essere usata per cambiare automaticamente in maiuscolo i giorni della settimana e i mesi dell'anno.

## <span id="page-18-0"></span>**1.31 Elaborare il Testo**

Usare la Biblioteca

Scegli "Biblioteca" (menu Strumenti) per salvare frasi di uso corrente per poterle quindi inserire rapidamente all'interno del documento.

Puoi selezionare una grossa porzione di testo, per esempio il tuo indirizzo, e aggiungerla alla biblioteca. Esso potrà essere, in seguito, inserito nel testo del documento.

## <span id="page-18-1"></span>**1.32 Elaborare il Testo**

Usare il Dizionario dei Sinonimi

Scegli "Sinonimi" (menu Strumenti) per verificare i sinonimi di una parola utilizzando il Dizionario dei Sinonimi Collins.

La parola più vicina al punto di inserzione sarà automaticamente utilizzata dal Dizionario per la sua prima ricerca. Tutte le ricerche precedenti di ogni sessione sono mostrate nella lista a scorrimento "Parole".

#### <span id="page-18-2"></span>**1.33 Elaborare il Testo**

Funzione Prendi e Sposta

La funzione "Prendi e Sposta" è il modo più facile per spostare o copiare, con una sola operazione, un blocco di testo selezionato.

Per spostare del testo usando "Prendi e Sposta":

1. Seleziona il testo che vuoi spostare

2. Clicca sul testo selezionato e tieni premuto il pulsante sinistro del mouse.

Quando appare il puntatore "Prendi e Sposta" (un puntatore con un rettangolino grigio sotto), trascina il punto di inserzione nella nuova posizione.

3. Rilascia il tasto sinistro del mouse per "lasciar cadere" nella nuova posizione il testo.

Per copiare del testo usando la funzione "Prendi e Sposta":

- 1. Seleziona il testo che vuoi copiare
- 2. Clicca sul testo selezionato, tieni premuto il tasto sinistro del mouse e premi il tasto Ctrl.

Quando appare il puntatore "Prendi e Sposta" (un puntatore con un rettangolino grigio sotto e un segno + nell'angolo), trascina il punto di inserzione nella nuova posizione.

3. Rilascia il tasto sinistro del mouse per "lasciar cadere" nella nuova posizione il testo.

La funzione "Prendi e Sposta" può essere attivata o disattivata dal pannello di richiesta Preferenze testo (comando "Cambia Preferenze", menu Preferenze).

NOTA: Non è possibile usare "Prendi e Sposta" per spostare testo tra le celle di una tabella.

E' più facile usare "Prendi e Sposta" impostando le preferenze di Input del Workbench in modo da usare un piccolo "Ritardo attivazione" per il doppio-click.

#### <span id="page-19-0"></span>**1.34 Elaborare il Testo**

Installare Font Addizionali

Ci sono due metodi per installare font supplementari di tipo Outline o Compugraphic (per esempio font Agfa, PostScript o TrueType):

1. Copiare gli appropriati file dei font nei cassetti Intellifont, PostScript o TrueType che si trovano nel cassetto WwFonts. \textdegree{} I files dei font Agfa Intellifont hanno il suffisso '.type' o '.lib', \textdegree{} I font PostScript terminano in '.pfb', \textdegree{} I font TrueType terminano in '.ttf'

NOTA: il cassetto WwFonts si trova nel

cassetto Wordworth3 dell'hard disk, o sul disco Ww3Outlines se si utilizzano floppy disk. Per installare i font appena copiati, fai un doppio click su Ww3Outlines (cassetto WwTools). NOTA: Il cassetto WwTools si trova nel cassetto Wordworth3 dell'hard disk, o sul disco Ww3Extras se si utilizzano floppy disk. 2. Selezionare 'InstallOutlines', che si trova nel cassetto WwTools, e scegliere Informazioni dal menu Workbench-Icone. Nel pannello di richiesta Informazioni, c'è una lista di 'Tool Types', questi Tool Types sono utilizzati per informare il programma su quali font installare per Wordworth 3. Per esempio, se hai alcuni font su un disco chiamato 'CGFonts\_1', clicca su Nuovo nel pannello di richiesta Informazioni e scrivi 'FONTPATH=CGFonts\_1:'. Premi Return e clicca su Salva (i due punti ':' significano per Amiga che ci si riferisce a un disco). Esegui un doppio click su 'InstallOutlines' per installare i font su questo disco per usarli con Wordworth. IMPORTANTE Solo un Tool Type 'FONTPATH' dovrebbe essere attivo quando si esegue l'installazione. Per disabilitare un Tool Type è sufficiente racchiudere la stringa fra parentesi. Molti Tool Types sono già stati inseriti nel pannello di richiesta Informazioni per i più comuni dischi di font, quindi seleziona quello più appropriato e cancella le parentesi. Premi Return, clicca su Salva, e fai un doppio click per installare. Esempi: A. Io uso un hard disk e possiedo Wordworth Special Edition. Voglio usare i font forniti con la vecchia versione di Wordworth con il nuovo Wordworth 3. Dopo, voglio cancellare la versione Special Edition dal mio hard disk. ---------------------------------------------------

E' necessario seguire le istruzione del punto 1 - Apri il cassetto Intellifont del tuo 'Wordworth Special Edition' e scegli il comando 'Mostrare tutti i file' dal menu Finestre del Workbench. Quindi apri il cassetto WwFonts di Wordworth 3 e trasporta ogni file che terminain '.type', nel cassetto Intellifont di Wordworth 3. Infine, per installare i font appena copiati in Wordworth 3, fai un doppio click su 'InstallOutlines' che si trova nel cassetto WwTools dell'hard disk. B. Voglio usare i dischi AgfaFonts di Wordworth 2 con il Wordworth 3. Utilizzo Wordworth da floppy disk. ---------------------------------------------- Innanzitutto, è opportuno fare delle copie dei dischi originali AgfaFonts1 e AgfaFonts2. Quindi seleziona 'InstallOutlines' che si trova nel cassetto WwTools del disco Ww3Extras, e seleziona il Tool Type '(FONTPATH=AgfaFonts1:Intellifont)'. Il Tool Type dovrebbe apparire nella casella sotto la lista. Cancella le parentesi all'inizio e alla fine della stringa e premi Return. Clicca su Salva e quindi fai un doppio click su 'InstallOutlines' per installare i font del disco AgfaFonts1 e renderli disponibili a Wordworth 3. Per installare i font del disco AgfaFonts2, seleziona il tool type che hai appena modificato e rimetti le parentesi intorno alla stringa. Seleziona il tool type '(FONTPATH=AgfaFonts2:Intellifont)' e cancella le parentesi. Premi Return e fai un doppio click su 'InstallOutlines'.